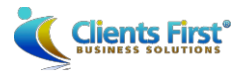

### **CONNECTWISE OVERVIEW**

Clients First uses ConnectWise to manage support requests and projects for our customer base. This is an industry standard tool for managing customer relationships, issue tracking, project management including planning, scheduling, budget tracking and billing. We want to give you easy tools to communicate with our team so we can solve any issues in a timely manner. In addition, we provide consultant and project manager email addresses and cell phone numbers.

Log into ConnectWise:<https://support.clientsfirst-tx.com/support>

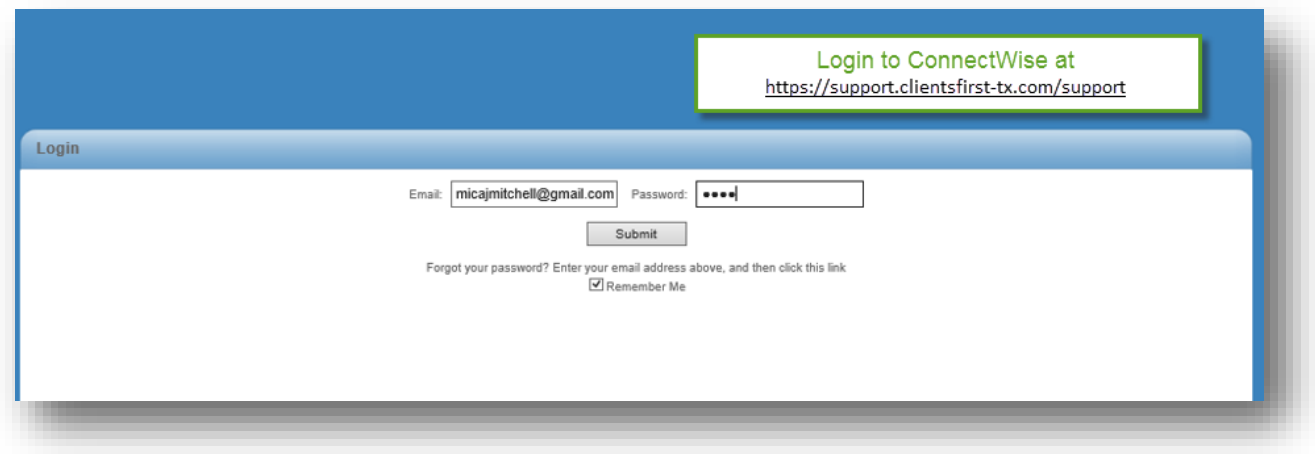

### Example of home screen for users.

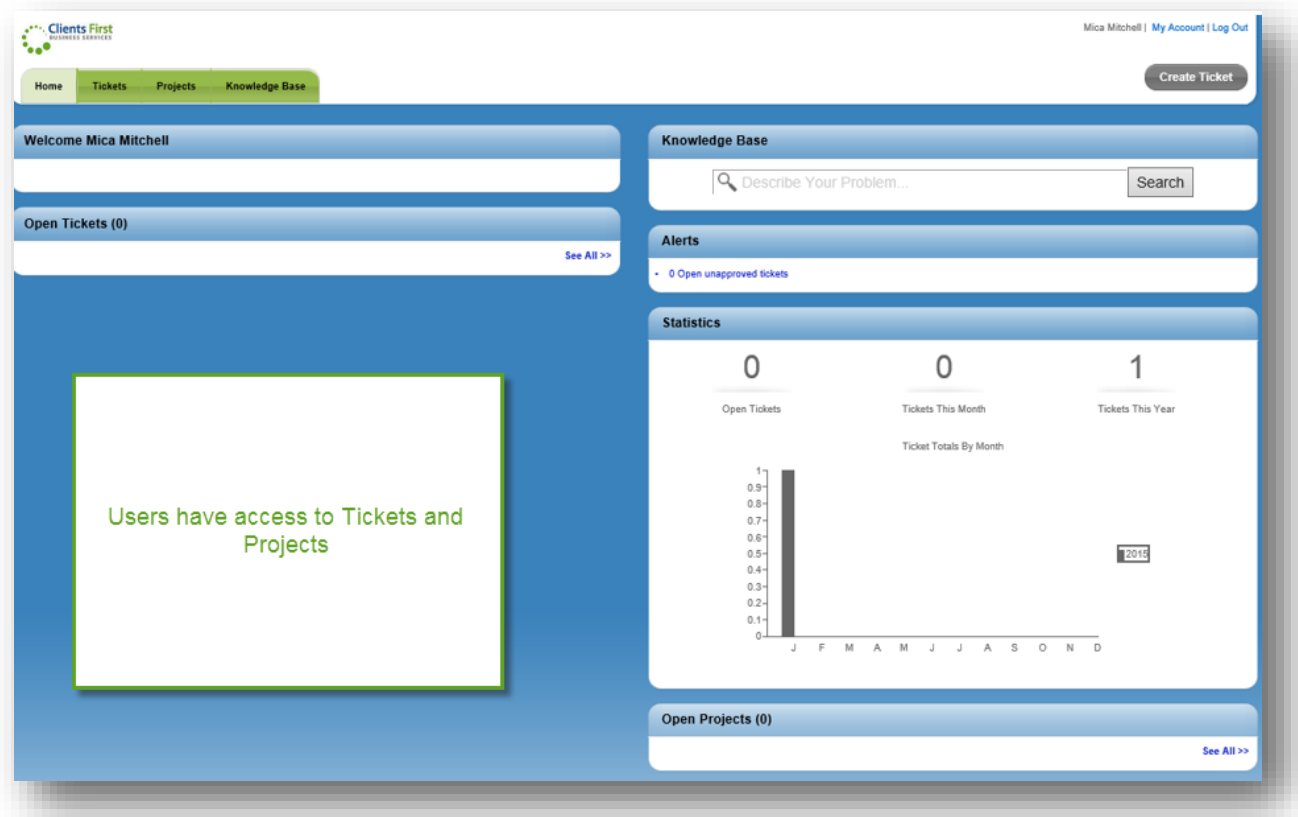

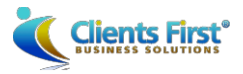

## **SERVICE TICKETS**

Service Tickets can be created by:

- **Email: Send a mail to [cfbssupport@clientsfirst-tx.com](mailto:cfbssupport@clientsfirst-tx.com)**
- Web: Log in to our portal and create a new ticket: <https://support.clientsfirst-tx.com/support>

When sending an email, ConnectWise creates a new ticket with your information already specified. The email Subject Line is used as the Ticket name and the system automatically includes the email as an attachment so any screen shots or attached documents are automatically saved to the newly created ticket.

When creating a new ticket through the portal, click the Create Ticket button on the home screen in the portal.

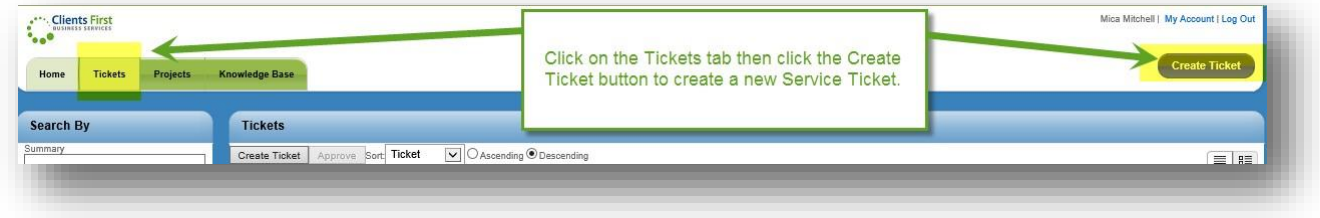

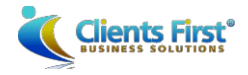

Then select whether the support request is AX, NAV or other. Enter a title for the ticket and a description of the issue. The default priority is medium. If the ticket is an emergency then check the emergency box and the ticket will be submitted with Priority 1-Critical status.

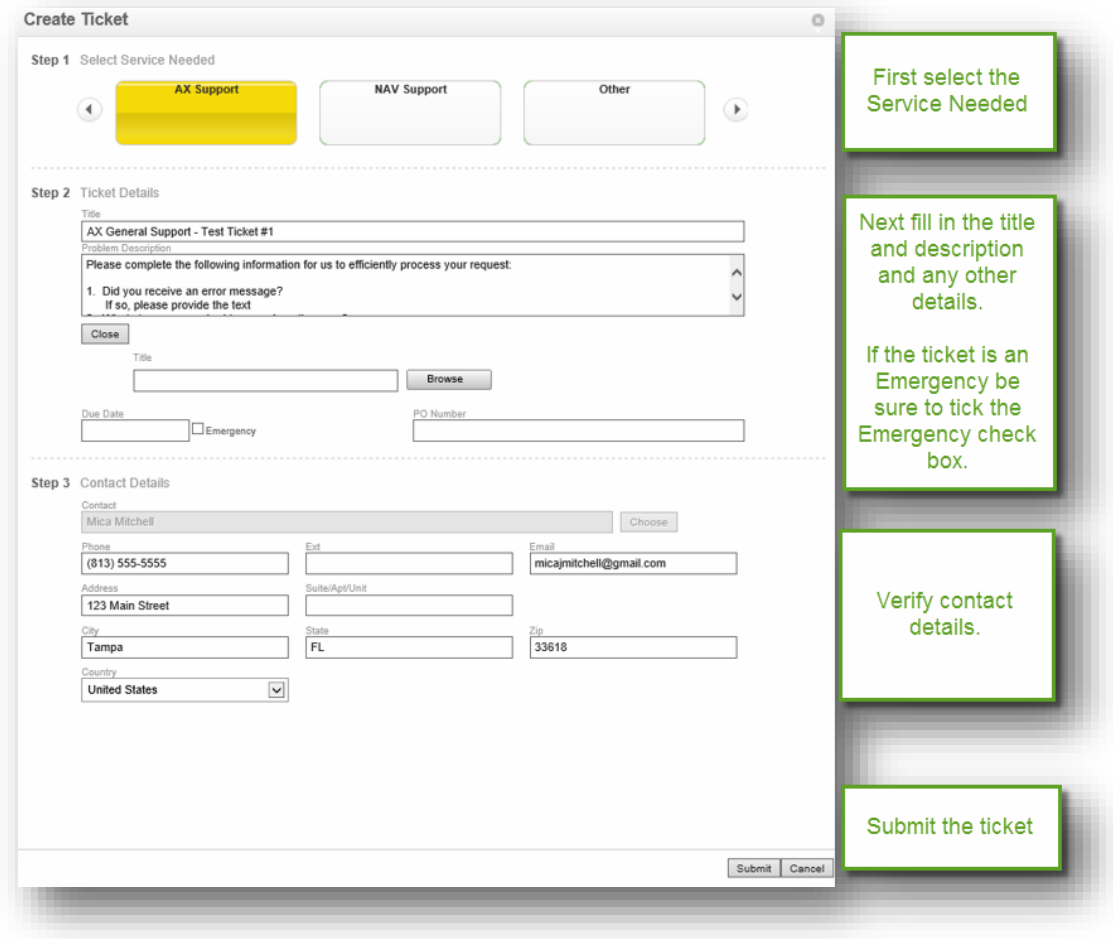

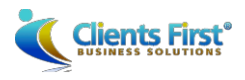

Once the ticket has been submitted to ConnectWise, whether through email or the portal, it will be assigned to the appropriate Clients First resource. The ticket will also be available for review on the Tickets tab when in the Portal.

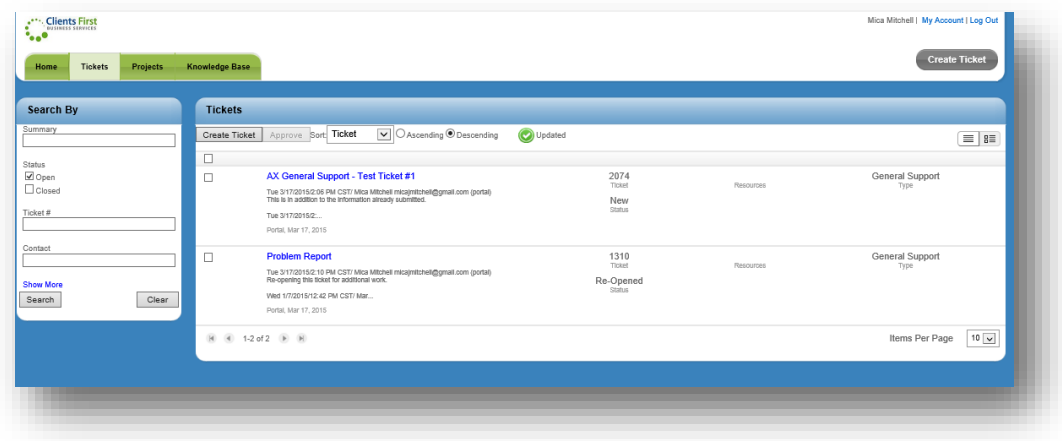

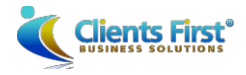

There are multiple ways to search for tickets by using the Search By functionality found on the Tickets tab. Search by Open, Closed, Dates, Priority, etc.

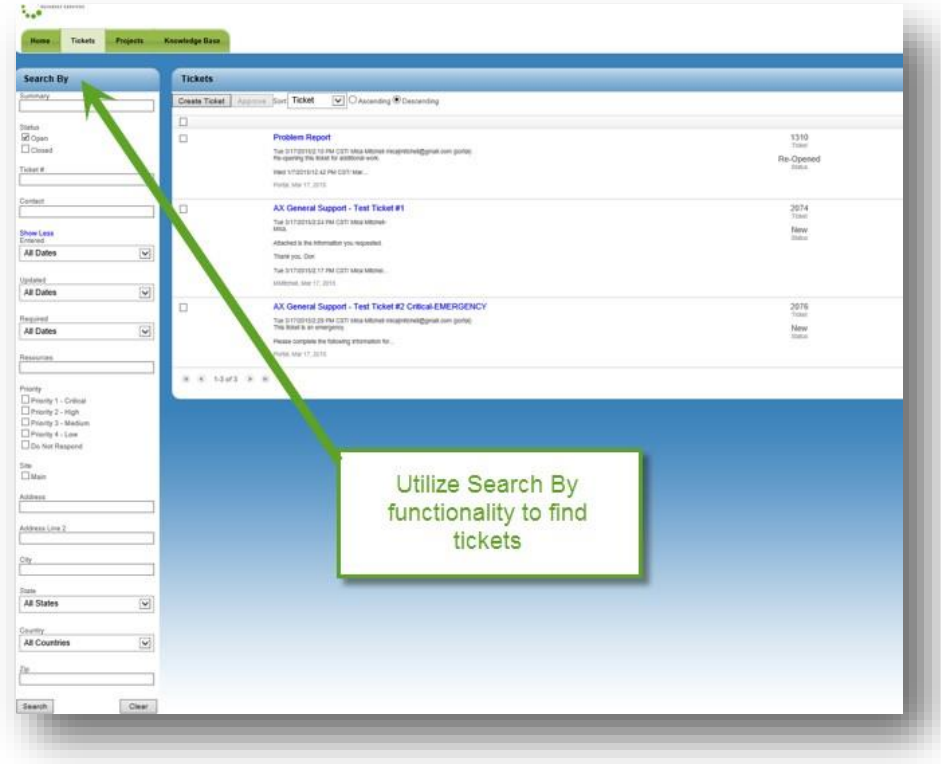

Open the ticket by clicking on the ticket name (blue hyperlink).

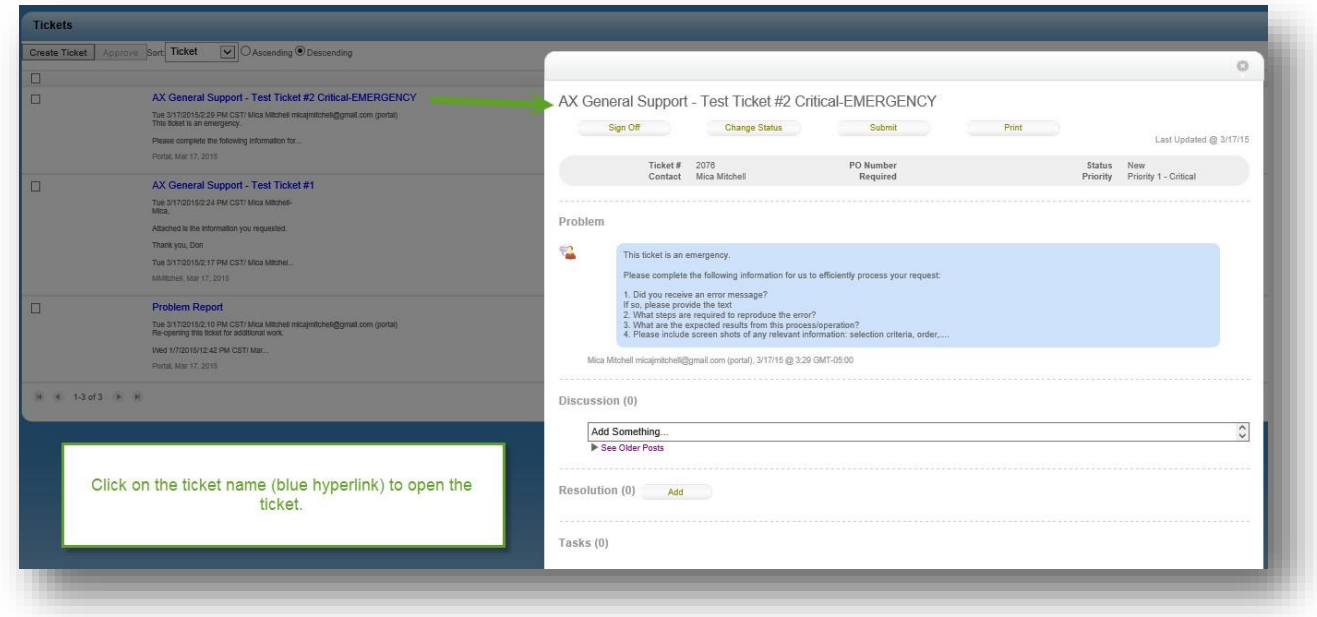

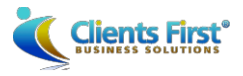

Once the ticket is open options include changing status, printing, adding comments and reviewing attachments.

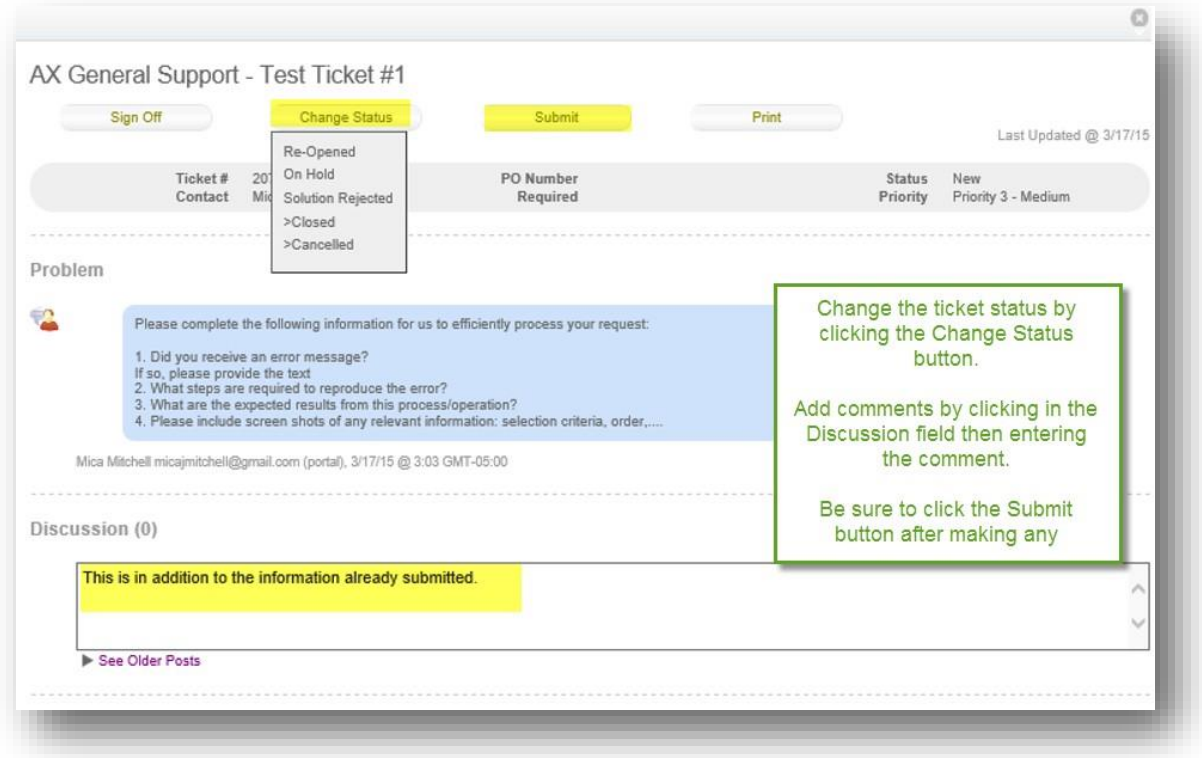

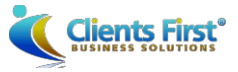

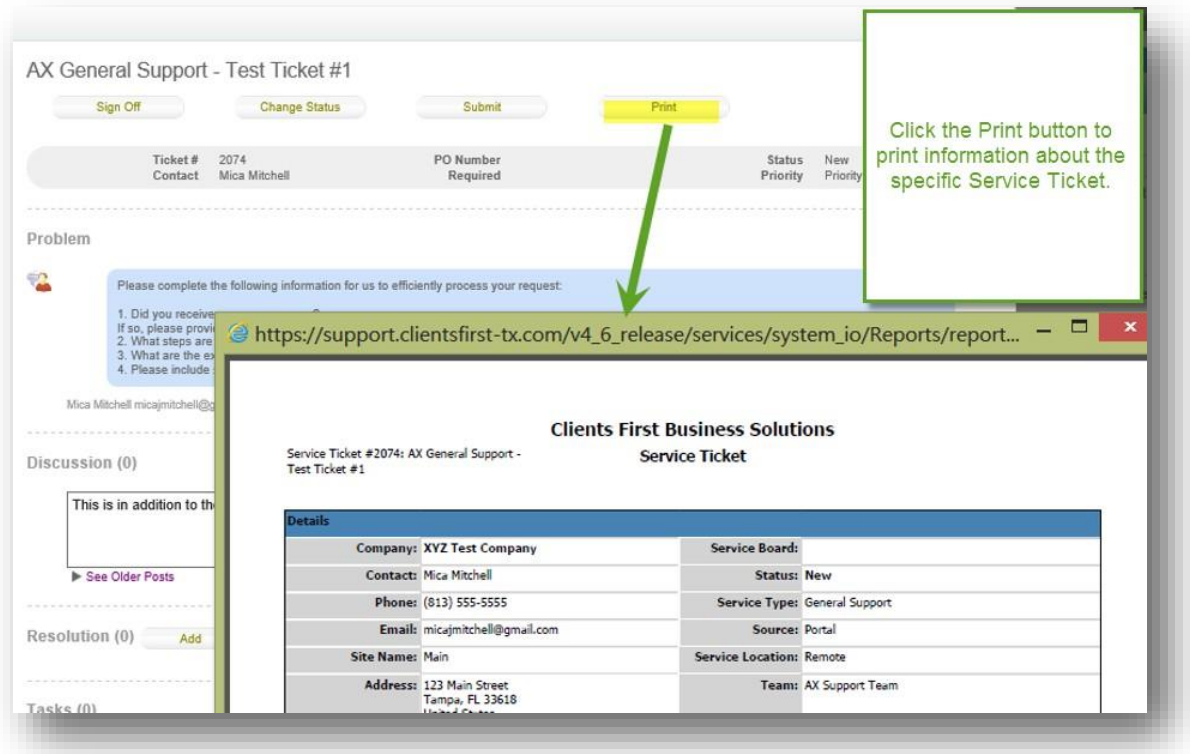

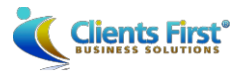

Attachments are listed at the bottom of the ticket. Click on the attachment to view the documents.

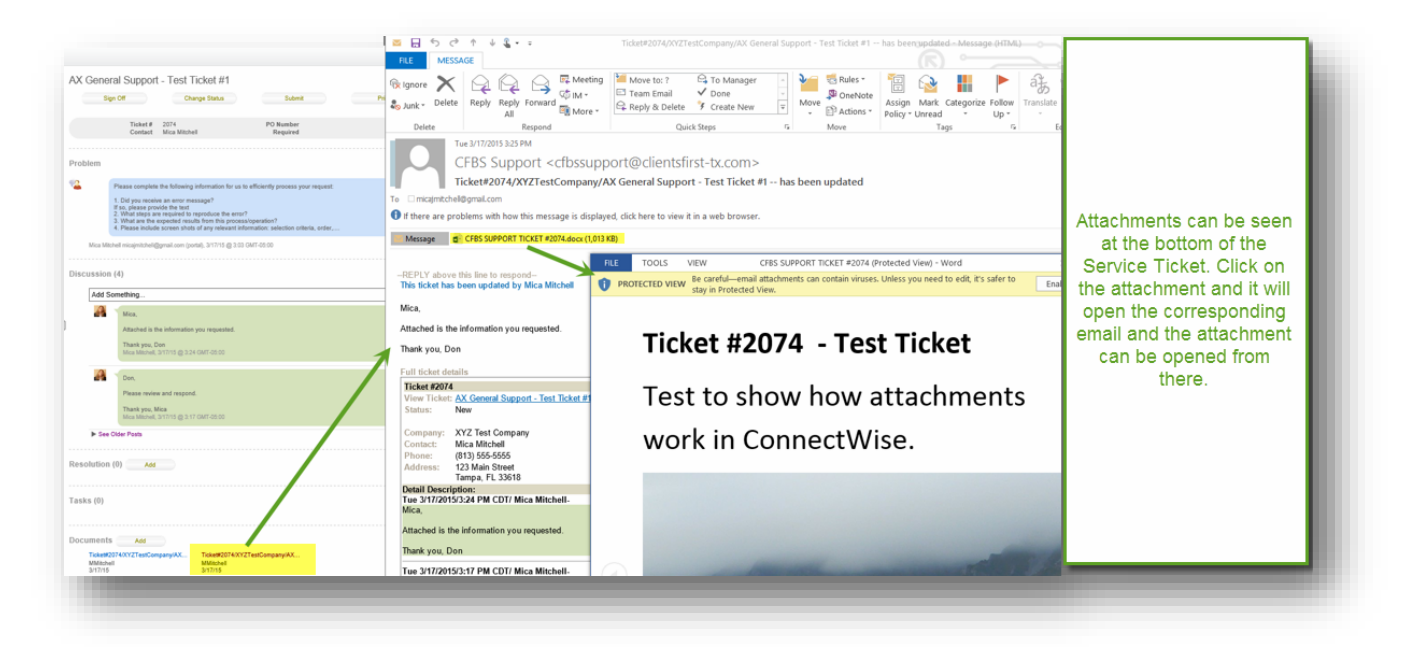

Change the view on the Tickets screen to view budgeted hours and more. Summary View:

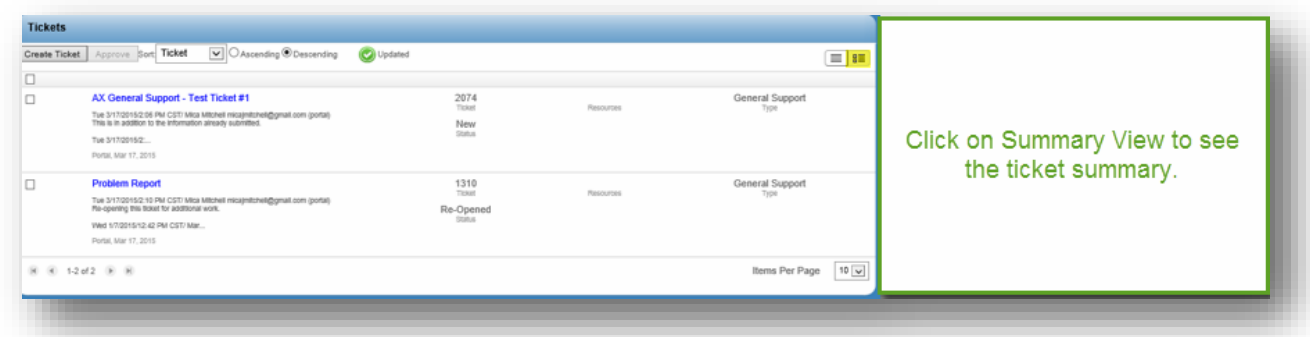

### List View

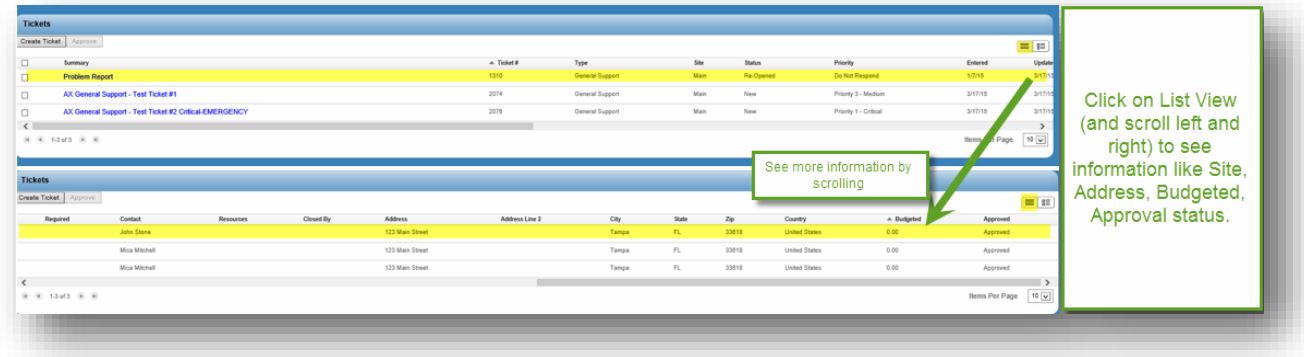

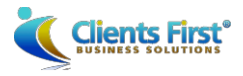

#### PROJECTS

The Project tab works much the same way as the Service Ticket Tab, however, projects can only be created by Clients First. Once the Project, Phases and Tickets have been created they can be accessed by approved employees.

As with Service Tickets, the view on the Project tab can be changed from Summary to List and there is Search capability. To open a project click on the Project Name (blue hyperlink). This opens the Project overview screen which lists the different phases and tickets on the project. It also lists the Project hour totals and the breakdown of hours by phase and ticket. Start and Finish dates and resources are also listed here.

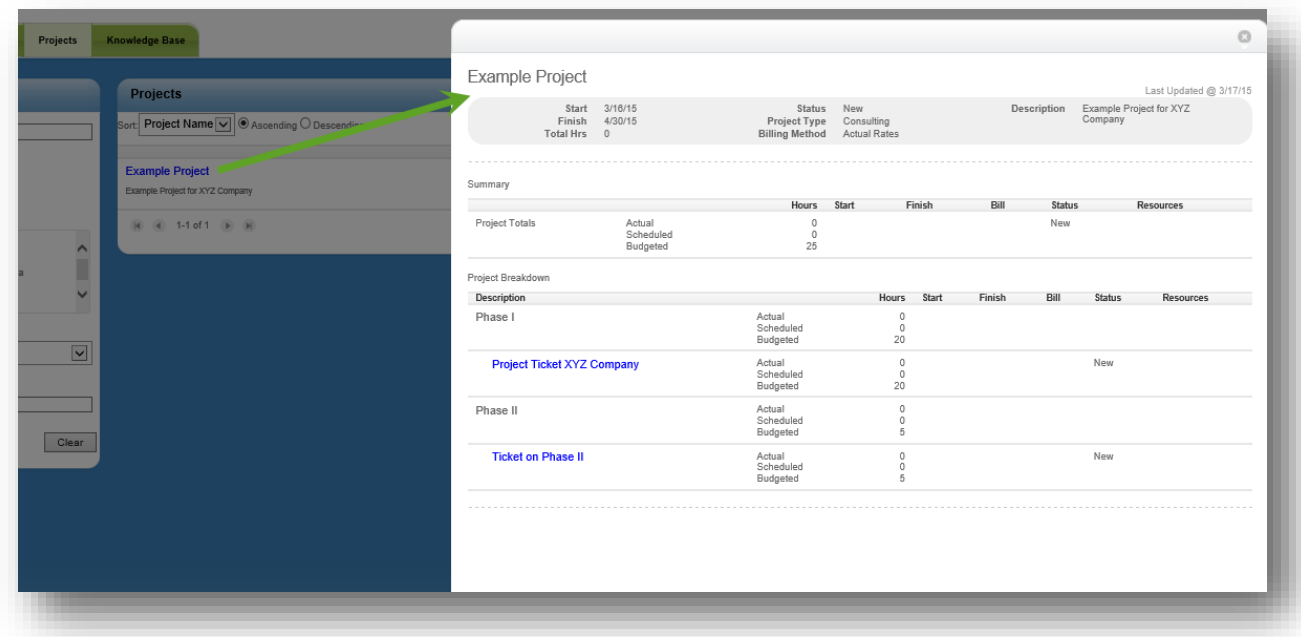

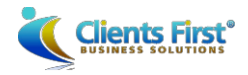

Once on the Project overview select the appropriate ticket and click on the description (blue hyperlink). This will open the Project Ticket. Once in the Project Ticket it behaves similarly to the Service Ticket including changing the status, adding comments, printing, and attachments.

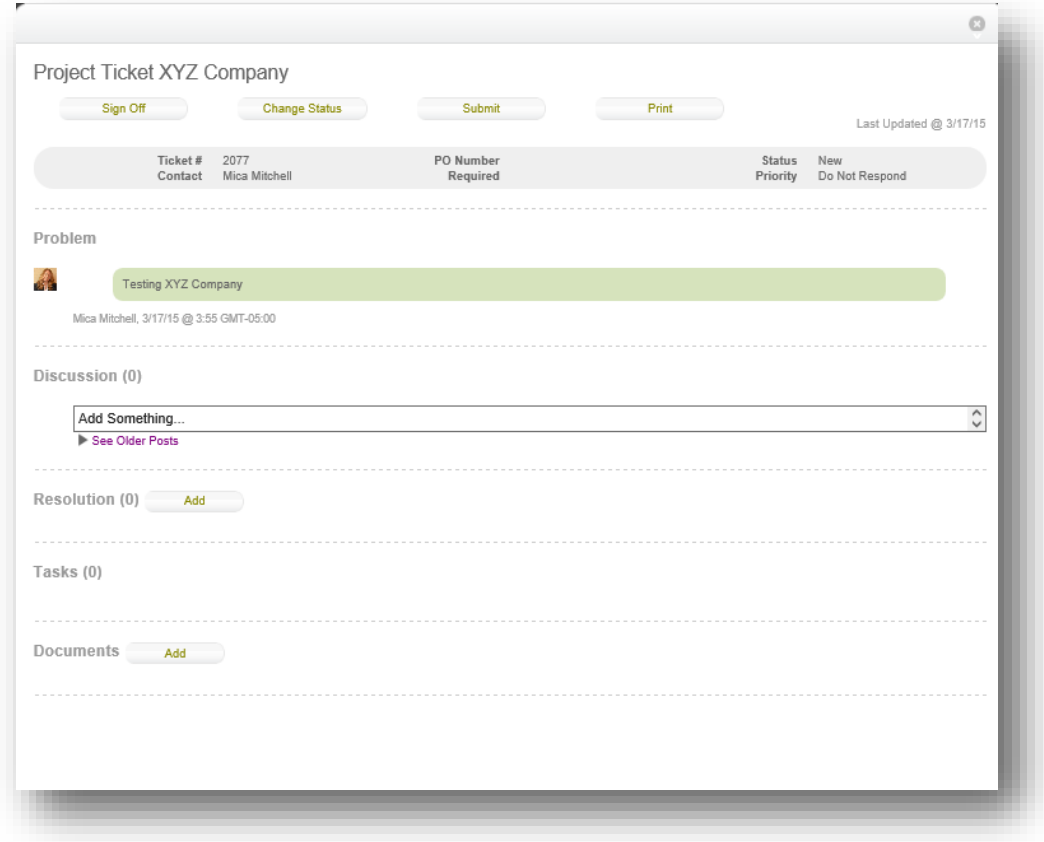

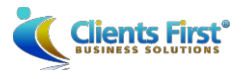

# EXAMPLE PROJECT TEMPLATE

Typically our Project Manager will start our clients' projects with this standard template. They then update/edit based on the quote and Project Details provided by the sales team.

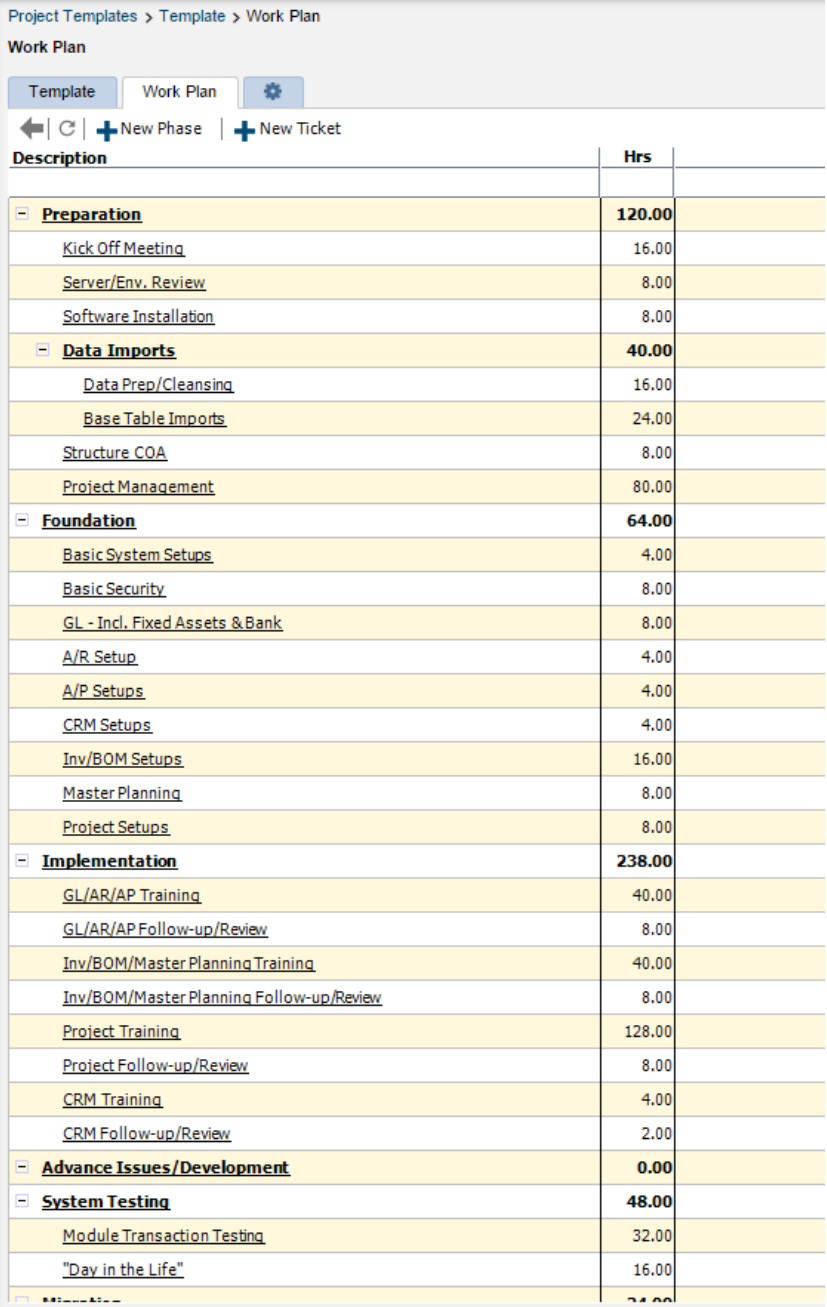